# **Server Email – hMailServer – per Windows XP**

Prerequisiti per l'installazione

- 1. Windows XP Sp2
- 2. dotnetfx2.0.exe http://download.microsoft.com/download/c/6/e/c6e88215-0178-4c6c-b5f3-158ff77b1f38/NetFx20SP2\_x86.exe
- 3. hMailServer-5.3.3-B1879.exe http://www.hmailserver.com/index.php?page=background\_download\_file&downloadid=207

4. italiano.ini http://www.hmailserver.com/devnet/translation\_getlanguage\_php?language=italian

5. IP Fisso del PC esempio **192.168.1.10**

Verifico se la dotnetfx2.0 (ver 2.0.50727.42) è già installata. Start > Pannello di Controllo > Installa Applicazioni (Microsoft .NET Framework 2.0). Altrimenti installo la dotnetfx2.0.exe.

## Installo hMailServer

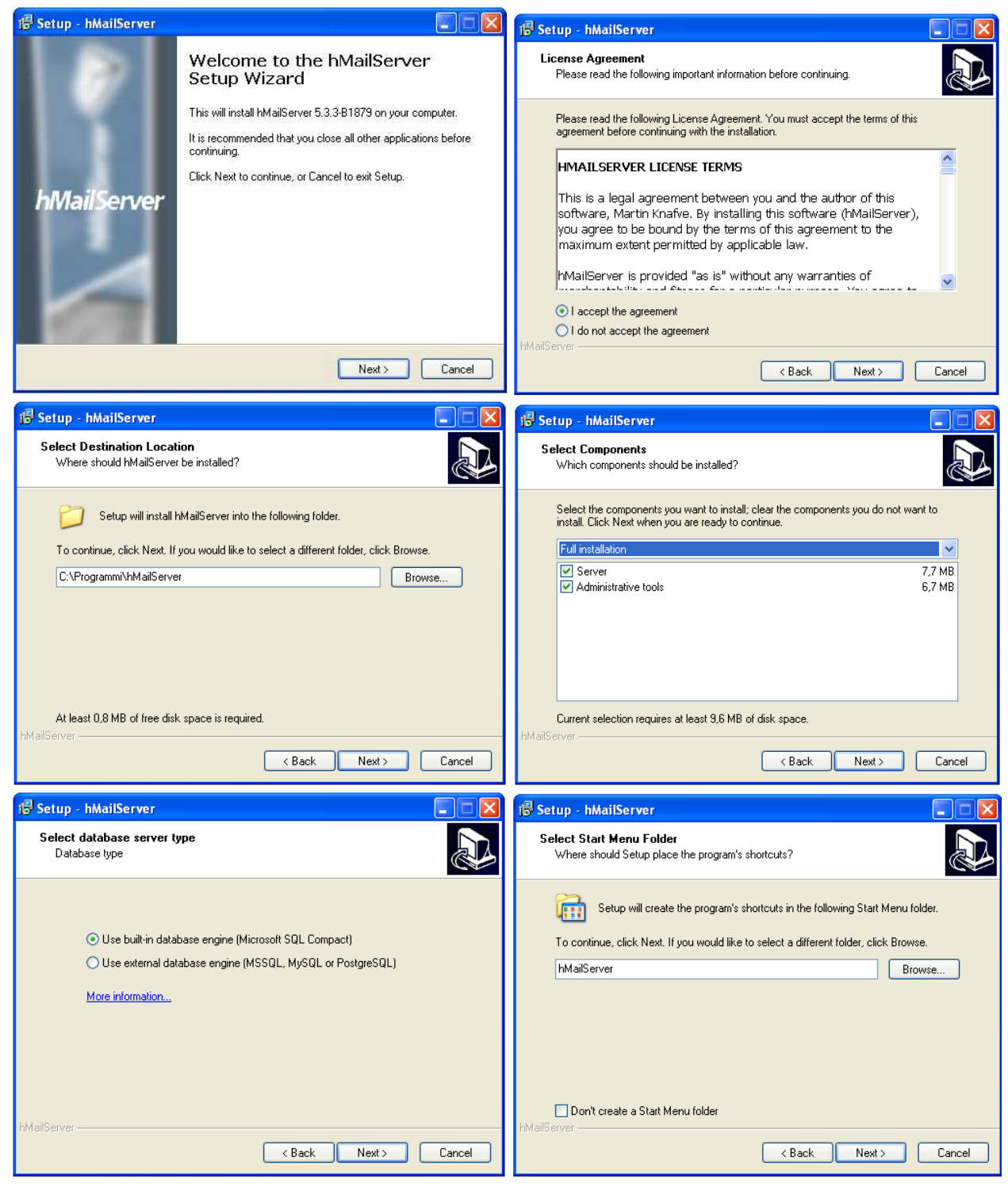

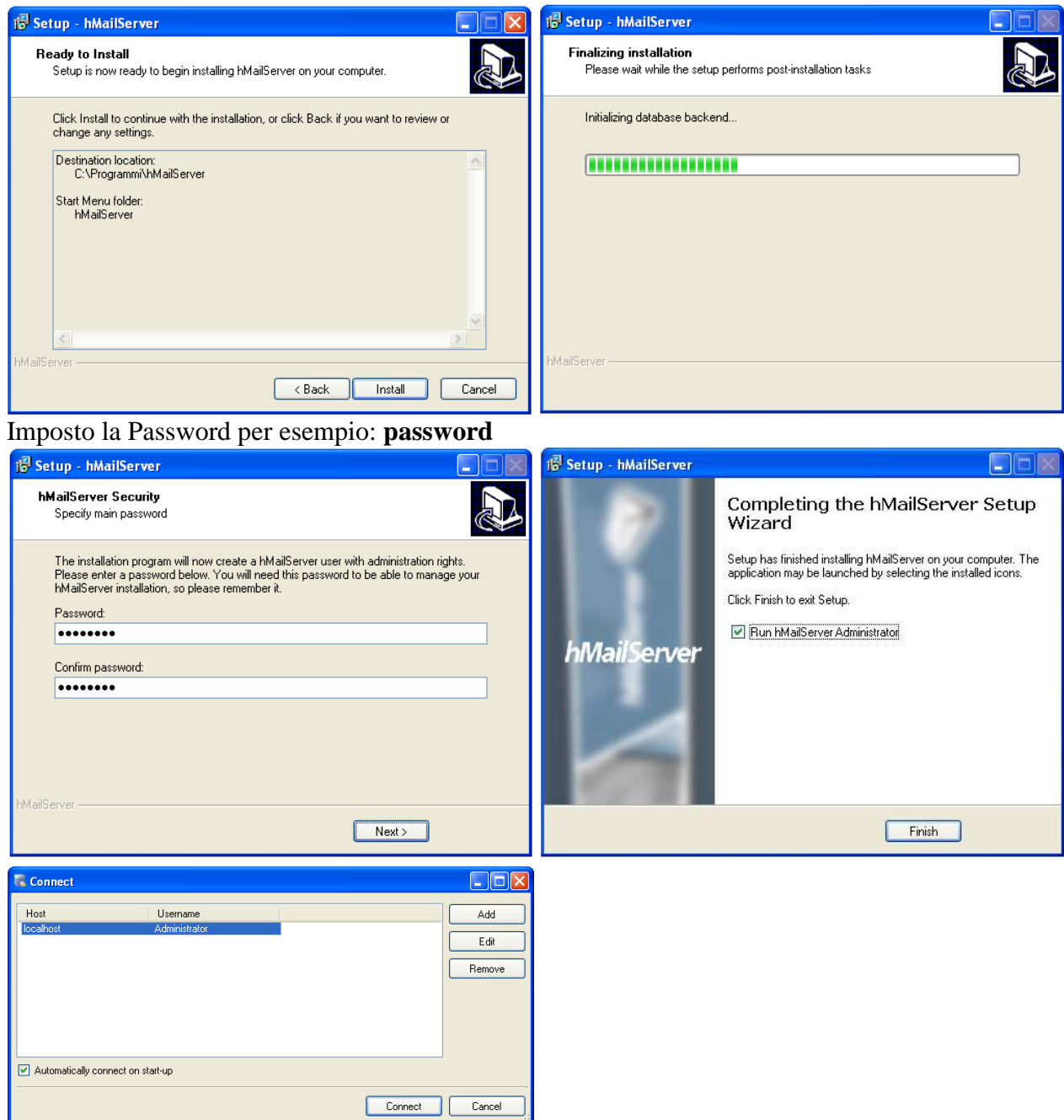

Copio il link della gestione dei servizi sul desktop. Da Start > Programmi > hMailServer > service > start e stop

Eseguo lo STOP del servizio di hMailServer.

Aggiungo la lingua "italiano" in hMailServer. Edito il file ini situato in **C:\Programmi\hmailserver\bin\hmailserver.ini** e modifico come segue Da analysis and the A **[GUI LANGUAGE] [GUI LANGUAGE] ValidLanguages=english,italiano** Salvo il file ed esco.

**IMPORTANTE** copio il file "**italiano.ini**" in C:\Programmi\hMailServer\Languages

Eseguo lo START del servizio di hMailServer.

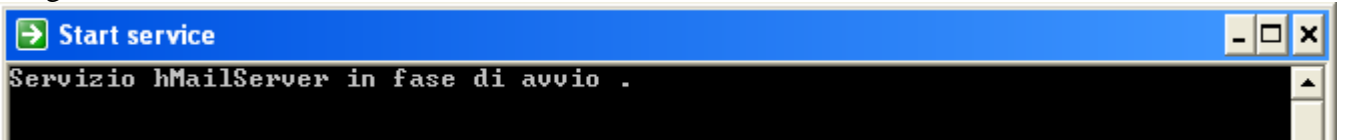

Apro hMailServer per la prima volta ed imposto la lingua in italiano. Seleziono [v] Automatically connect on start-up e poi premo il bottone "Connect"

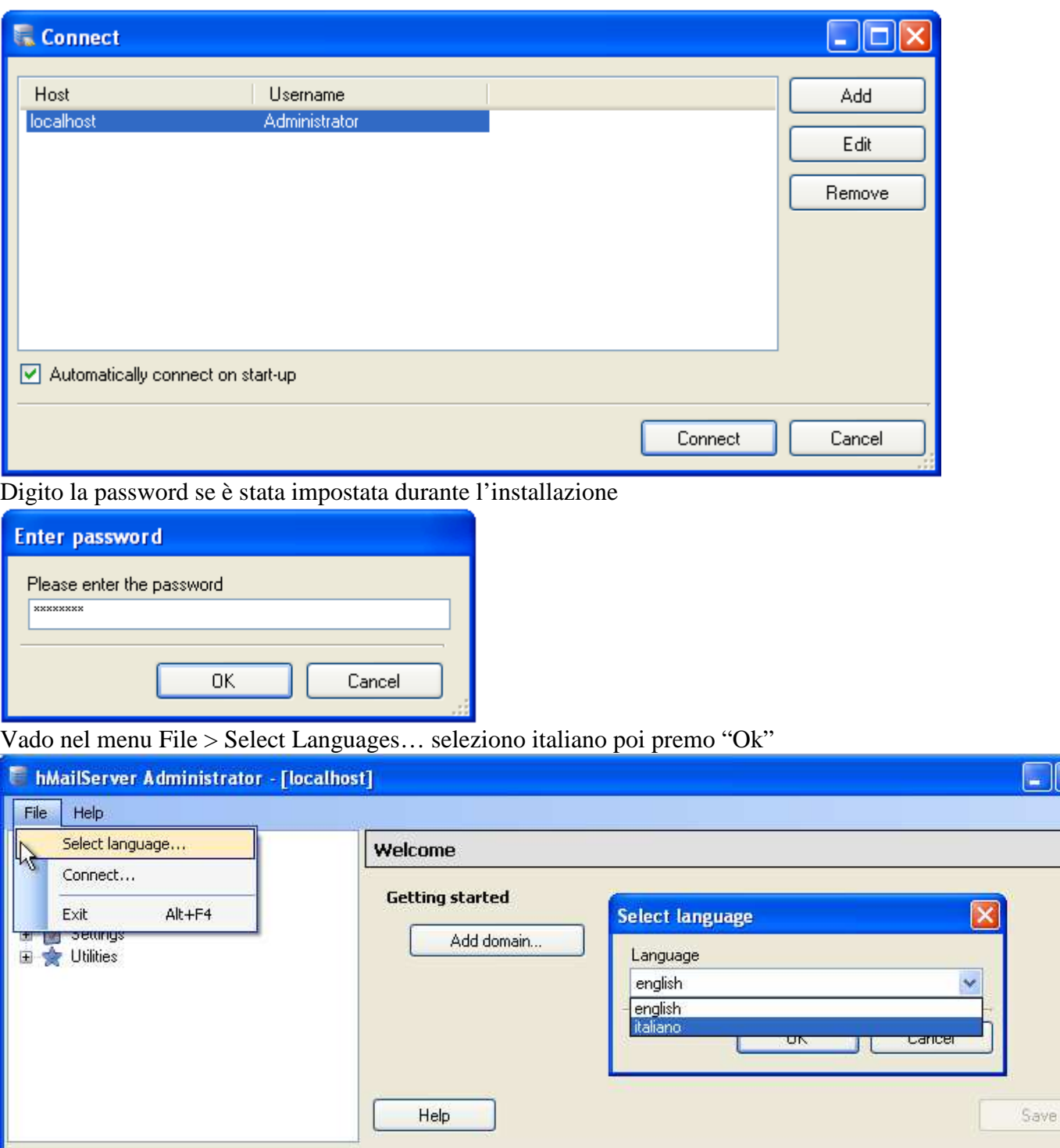

Si riavvia il servizio di hMailServer e richiede nuovamente la password se è stata impostata.

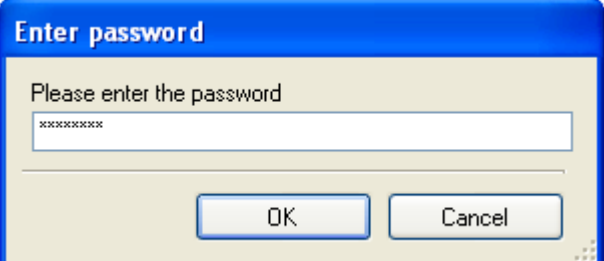

 $\Box$ ex

Exit

Come si vede dalla figura hMailServer è diventato in "italiano"

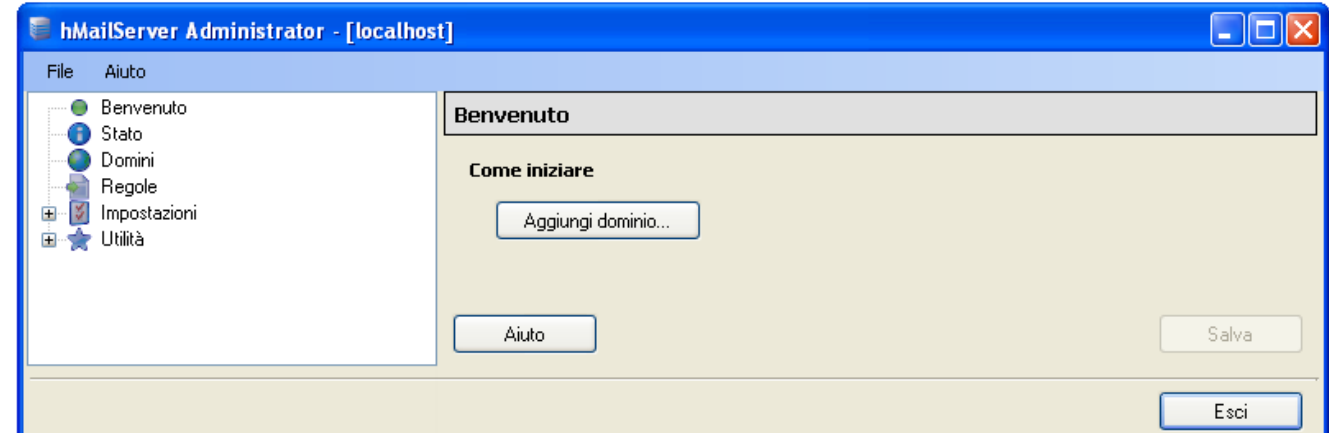

Creo il mio "dominio" per esempio: **example.com.** Da Benvenuto premo il bottone "Aggiungi dominio…"

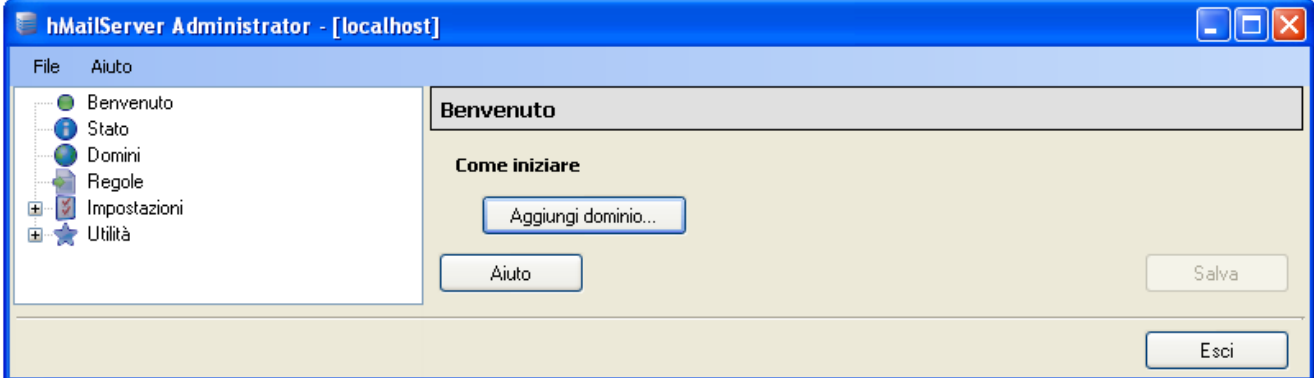

Scrivo il nome del mio domino per esempio **example.com** poi premo "Salva"

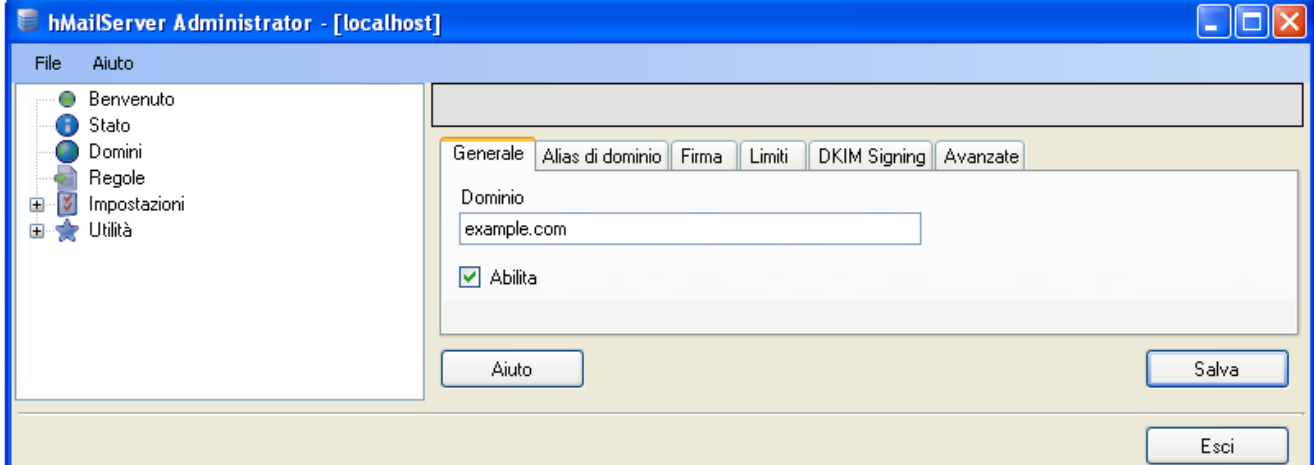

# Crea in automatico quanto segue

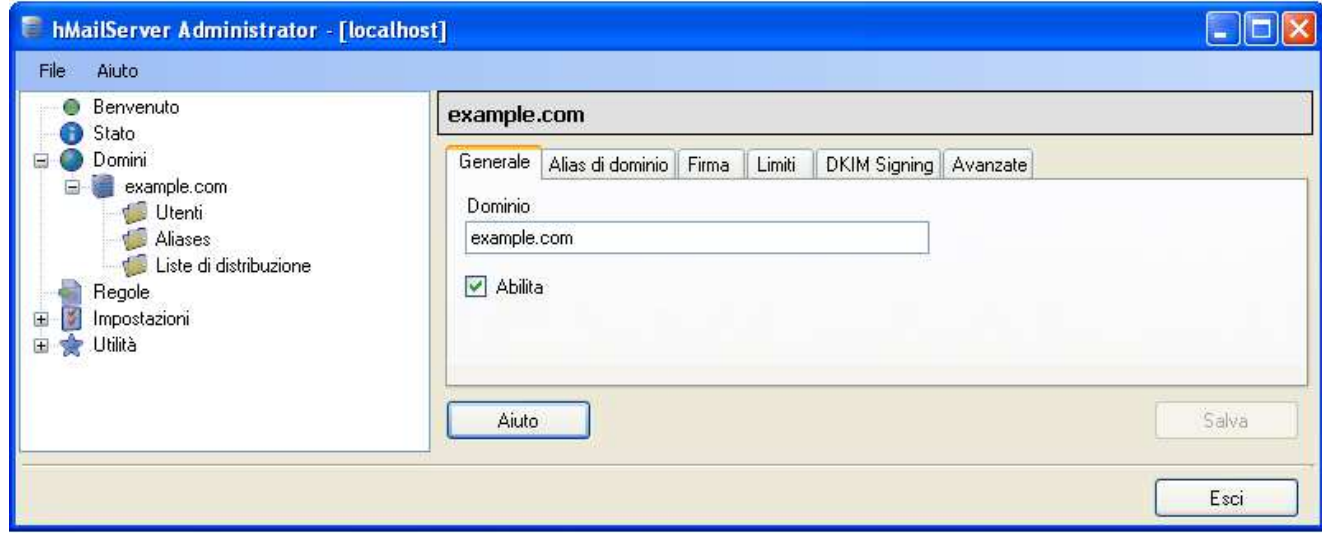

Imposto la dimensione massima del messaggio (KB). Se voglio mandare 100Mb in allegato di posta devo impostare il limite a 150Mb in questa sezione. Dopo premere il bottone "Salva"

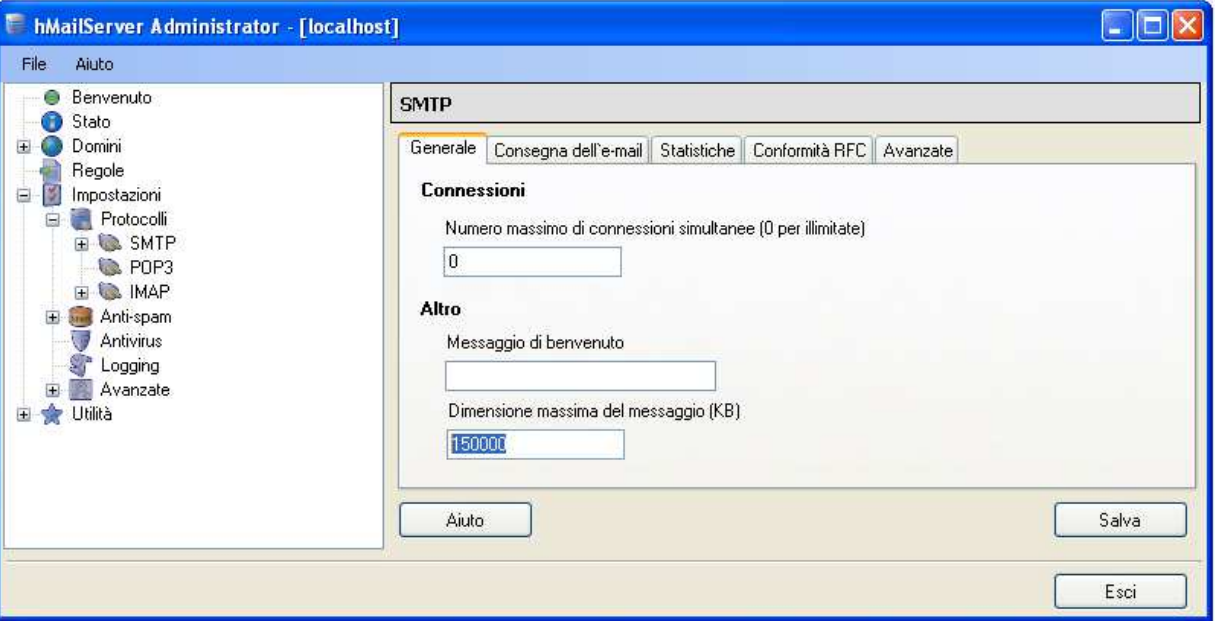

Inizio a creare le utenze Dominio > example.com > Utenti > bottone "Aggiungi…"

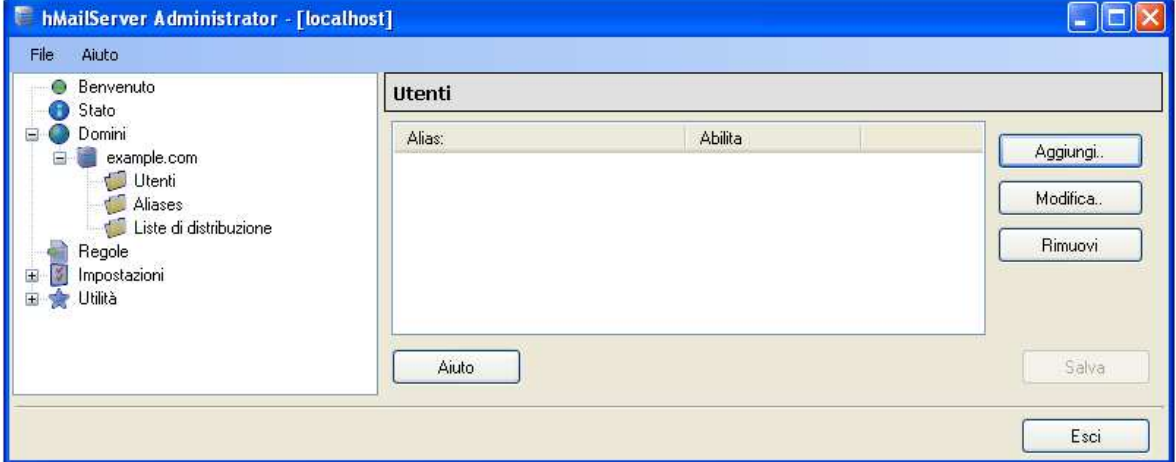

Tab Generale imposto indirizzo e password poi passo al Tab Avanzate

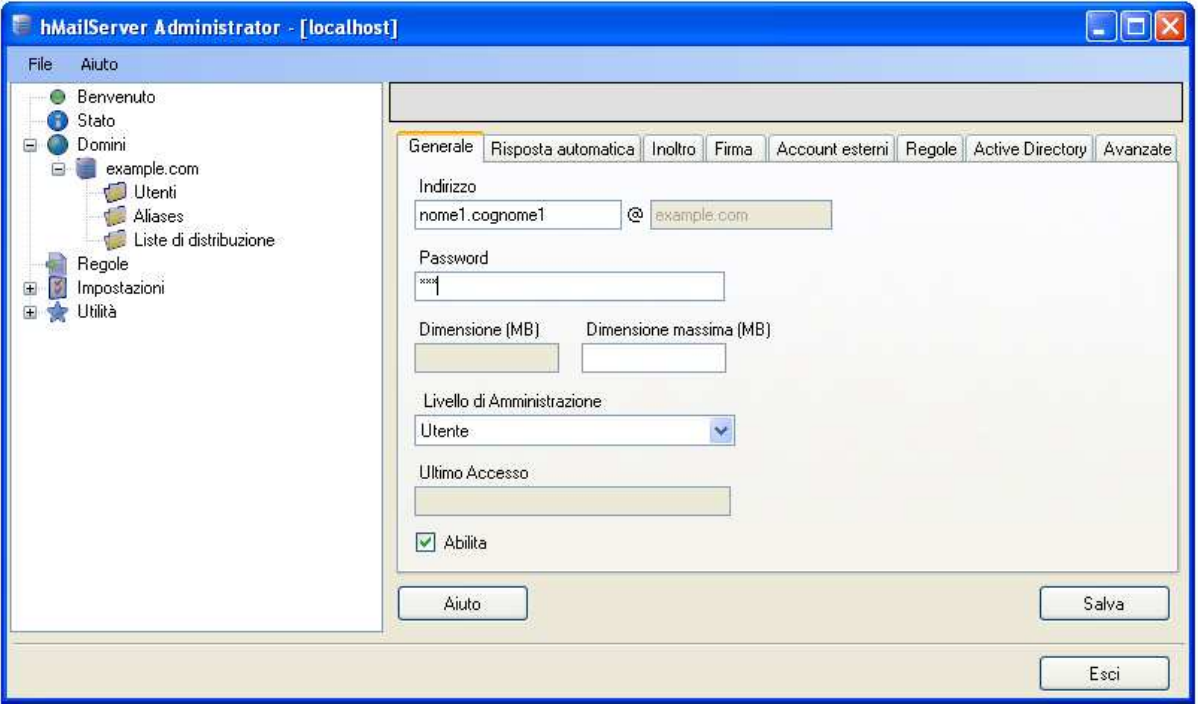

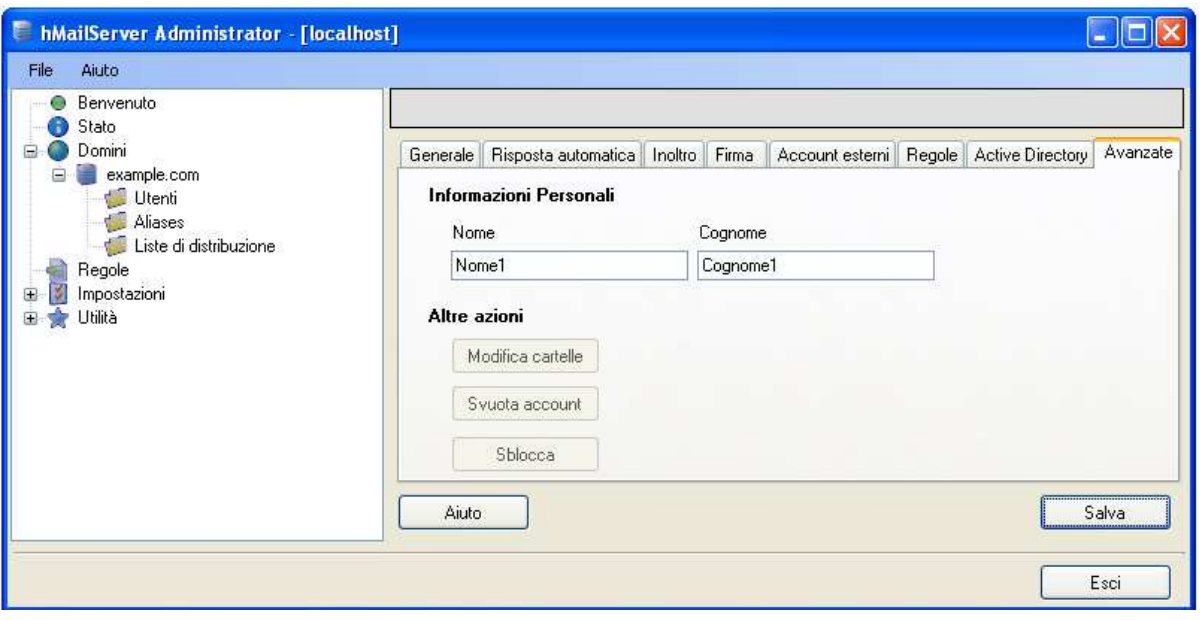

Premo il bottone "Salva". Se la password inserita è corta può uscire il seguente messaggio e premere"Si"

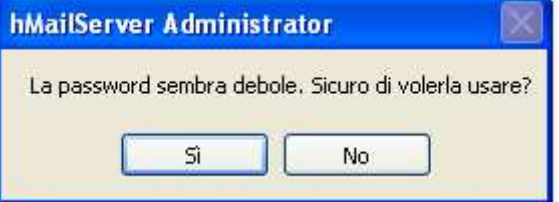

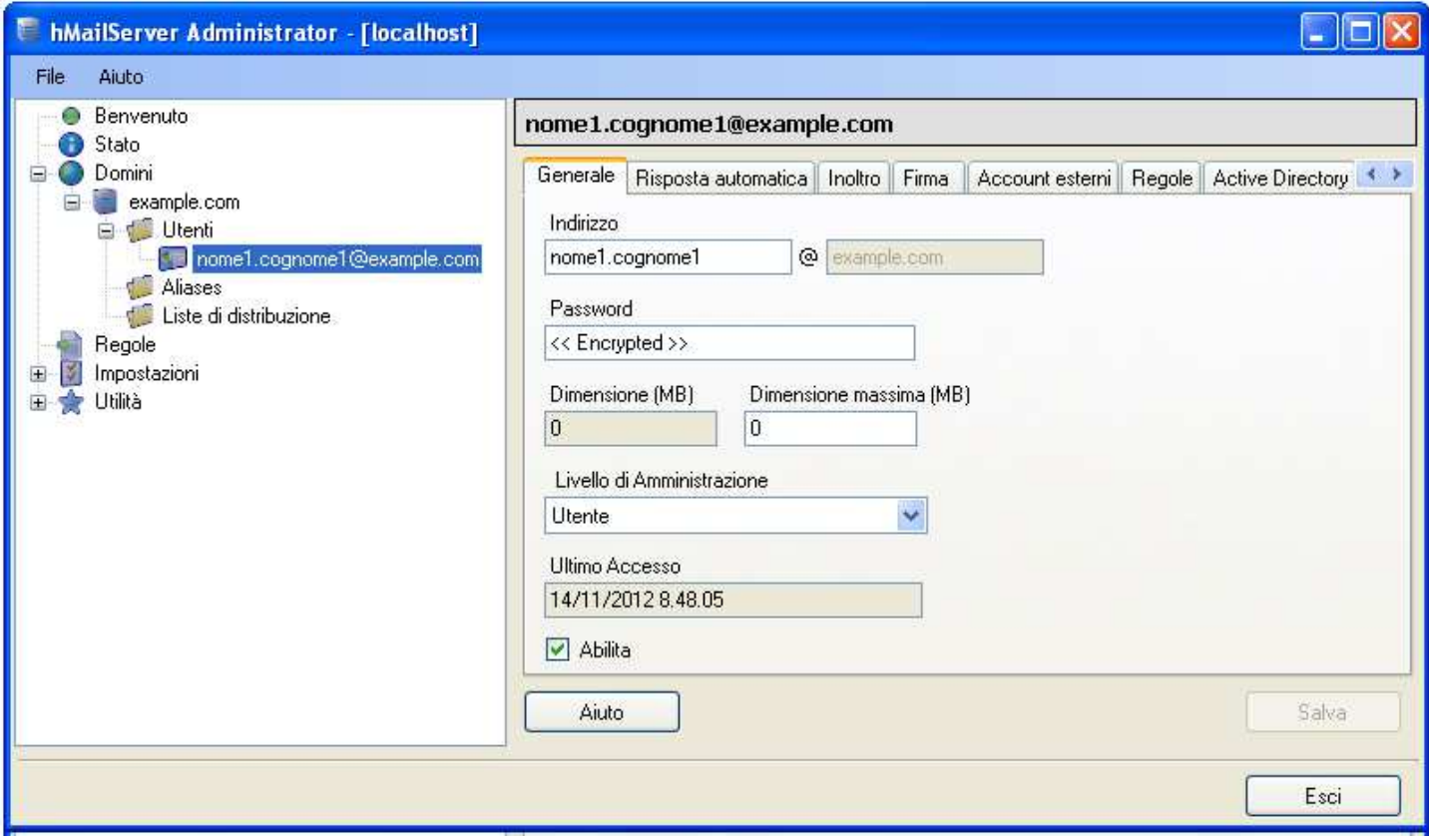

Se desidero inoltrare l'email ad un altro indirizzo di posta elettronica eseguo questi passi. Vado nel Tab "Inoltro" abilito il check "Abilita" scrivo l'indirizzo ed il dominio in "Inoltra a" e se desidero mantenere il messaggio originale abilito il check "Mantieni il messaggio originale". Poi premo il bottone "Salva"

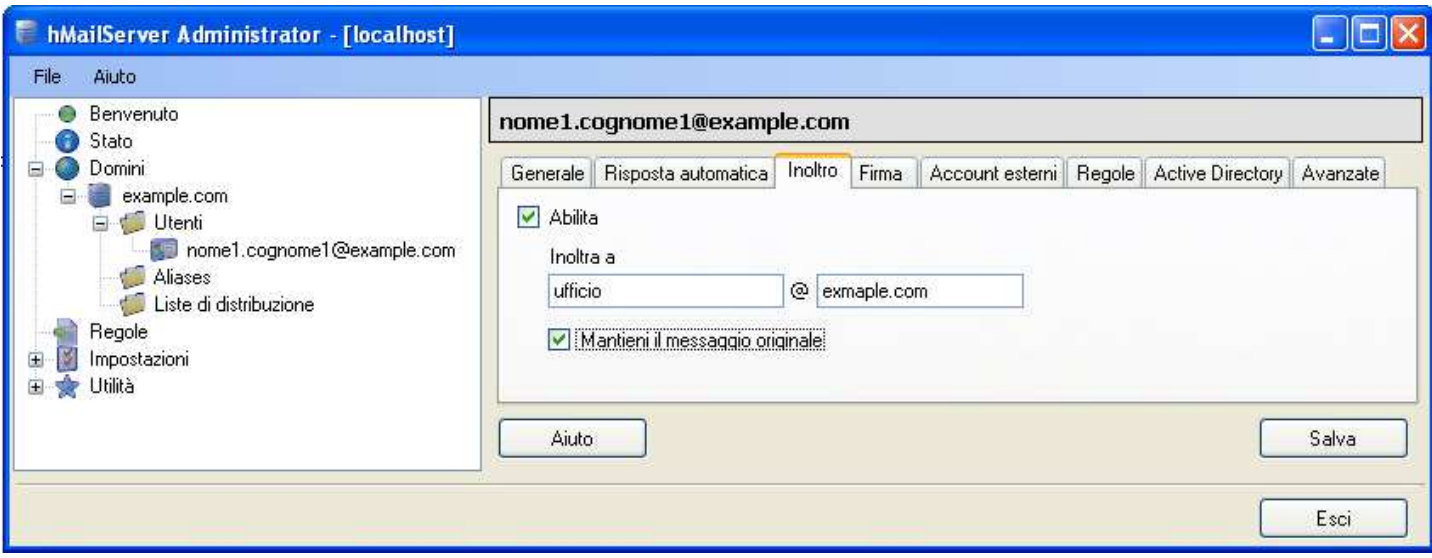

Dopo aver creato "**TUTTE LE UTENZE**" per renderle usabili da Outlook Express o da un'altro client di posta elettronica, devo eseguire queste operazioni.

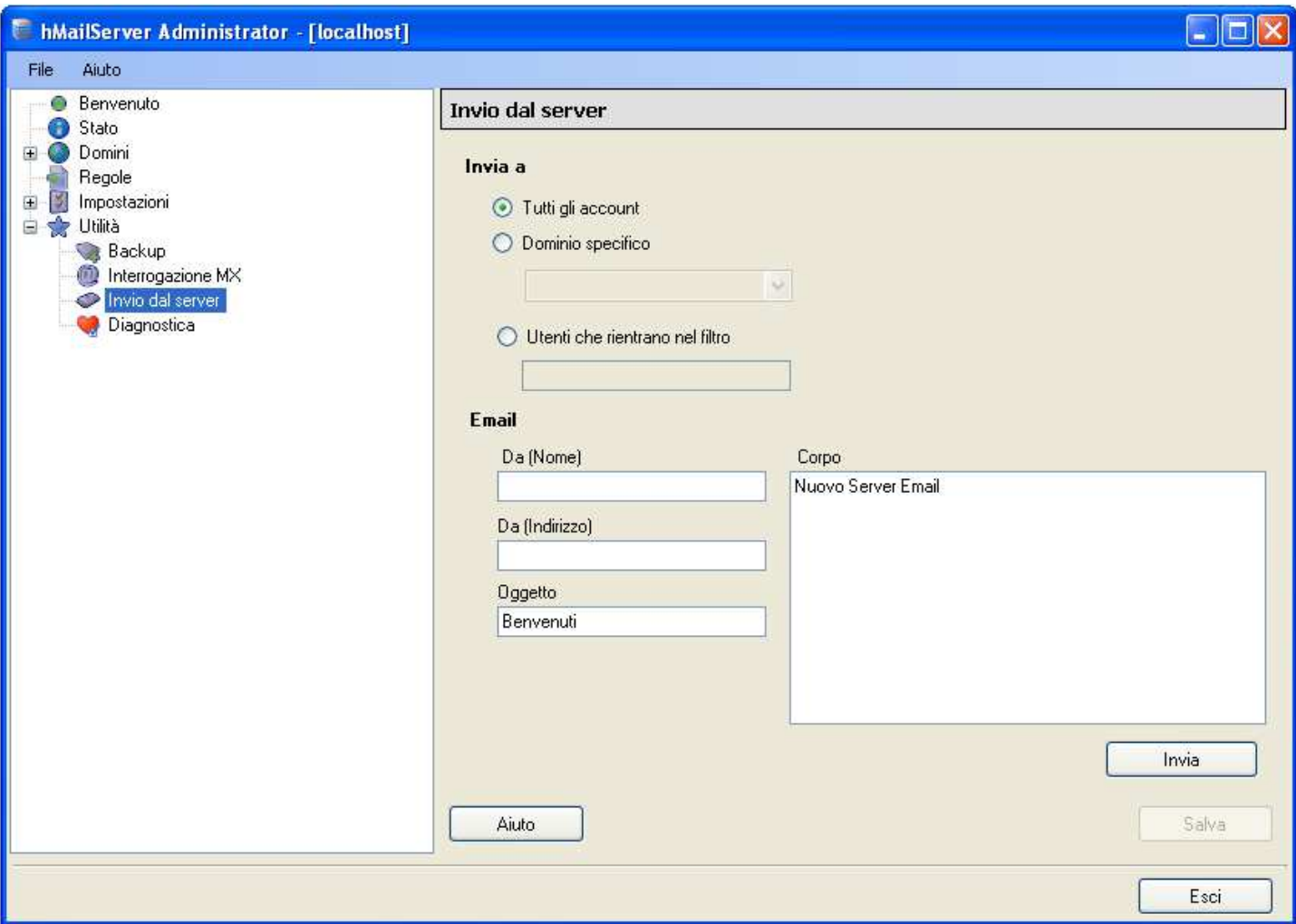

Scrivo l'oggetto il corpo premo il bottone "Invia" e poi "Esci". Se si chiude l'applicativo hMailServer non è un problema in quanto il servizio è attivo sino a quando non si decide si stopparlo.

Fatta questa operazione saranno inizializzate tutte le cartelle degli utenti

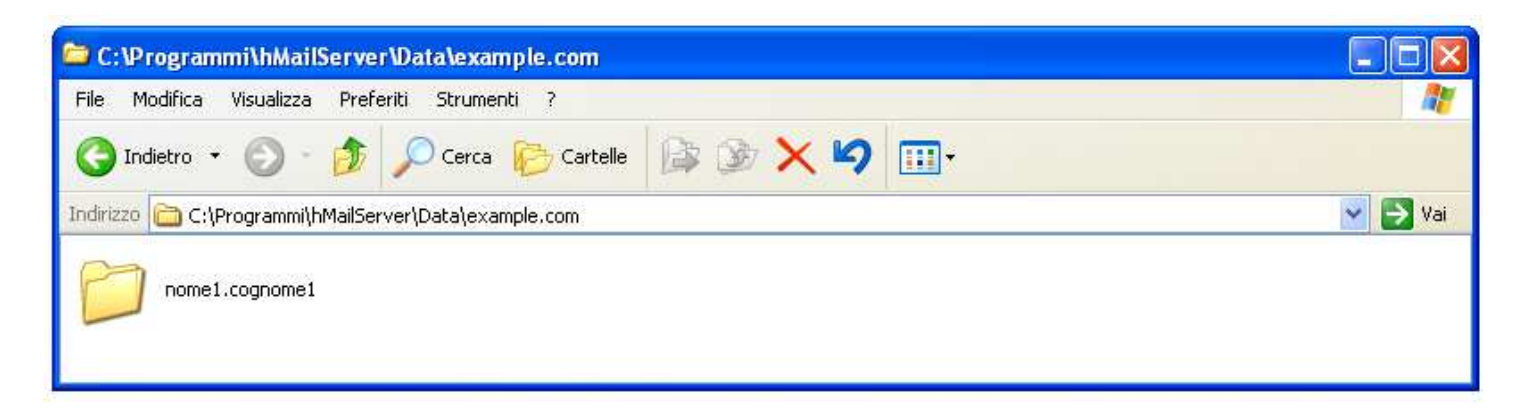

All'interno della cartella nome1.cognome1 ci saranno delle sottocartelle del tipo esadecimali che a loro volta contengono l'email in formato **.eml** 

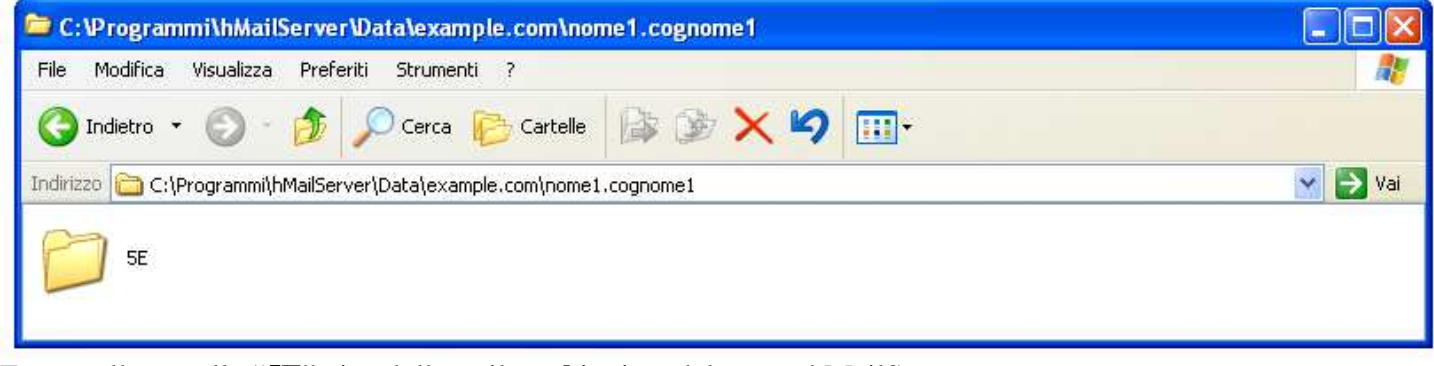

Entro nella cartella "**5E**" ci sarà l'email **.eml** inviata dal server hMailServer.

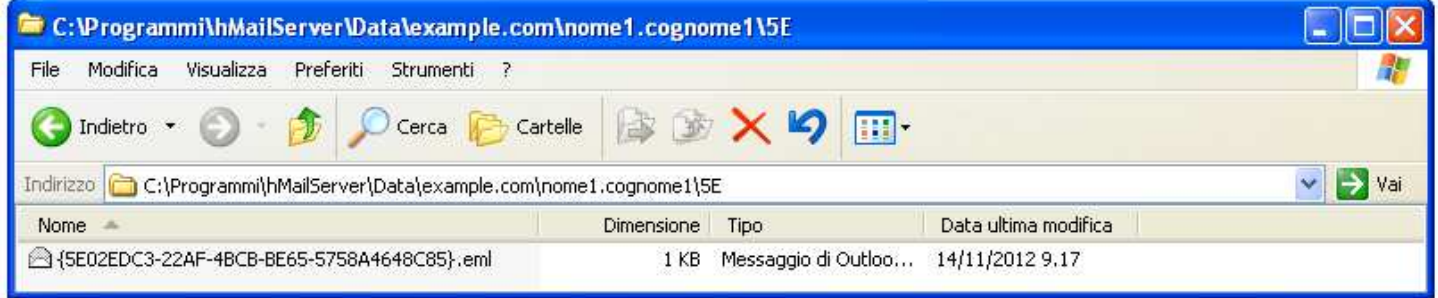

Apro il file **.eml**

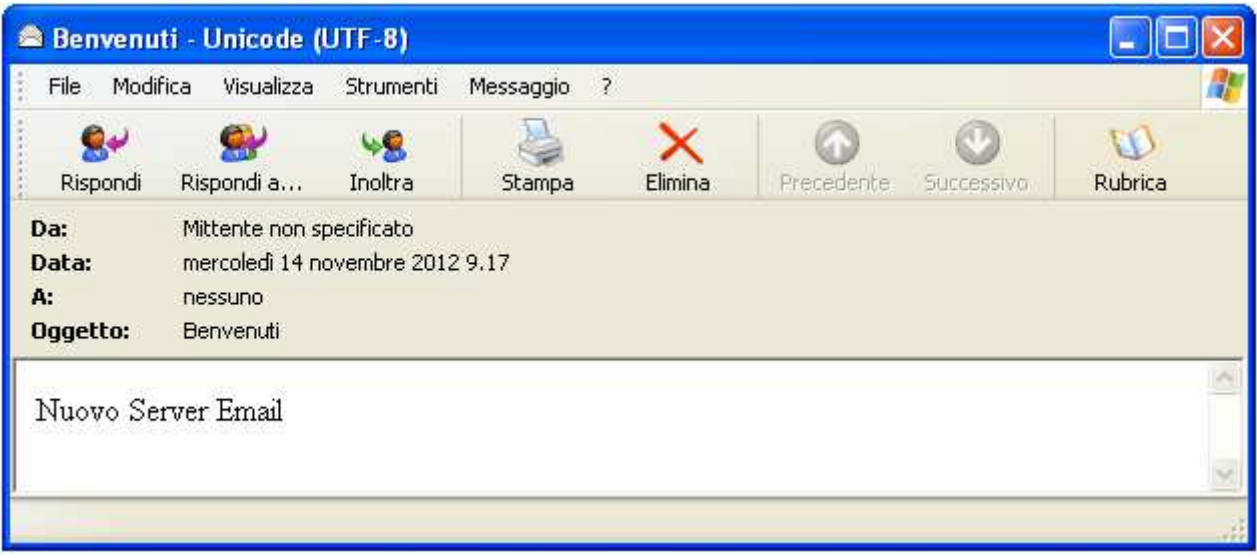

### **Script per la creazione in automatico delle utenze usando un file csv**

Creo un file chiamato **lista.csv** composto per esempio come segue (**non inserisco l'intestazione dei campi**) Account Nome Cognome Password Dominio AbilitaInoltro Inoltro MantieniMessaggio

Creo 5 utenze. La 2° persona inoltra alla 1° persona i messaggi senza mantenerli mentre la 3° persona inoltra alla 1° persona i messaggi conservandoli.

```
nome1.cognome1;Nome1;Cognome1;password1;example.com;0;;0 
nome2.cognome2;Nome2;Cognome2;password2;example.com;1;nome1.cognome1@example.com;0 
nome3.cognome3;Nome3;Cognome3;password3;example.com;1;nome1.cognome1@example.com;1 
nome4.cognome4;Nome4;Cognome4;password4;example.com;0;;0 
nome5.cognome5;Nome5;Cognome5;password5;example.com;0;;0
```
#### Salvo ed esco.

#### Creo il file chiamato **script.vbs** tramite blocco note (notepad)

Option Explicit

```
Dim obBaseApp 
Dim objFSO 
Dim objTextFile 
Dim strNewUser,i 
Dim hMailAdminAccount, hMailAdminPassword 
hMailAdminAccount = "Administrator" 
hMailAdminPassword = "password" 
Const ForReading = 1 
Set obBaseApp = CreateObject("hMailServer.Application") 
obBaseApp.Authenticate hMailAdminAccount,hMailAdminPassword 
Set objFSO = CreateObject("Scripting.FileSystemObject") 
Set objTextFile = objFSO.OpenTextFile("lista.csv", ForReading) 
Do While objTextFile.AtEndOfStream <> True 
     strNewUser = split(objTextFile.Readline, ";") 
     AddUser strNewUser(0),strNewUser(1),strNewUser(2),strNewUser(3),strNewUser(4),strNewUser(5),strNewUser(6),strNewUser(7) 
    i = i + 1Loop 
MsgBox ("OK inseriti "& i &" utenti") 
Sub AddUser(strUsername, strName, strSurname, strPassword, strDomain, strForwardEnabled, strForwardAddress, 
strForwardKeepOriginal) 
    Dim obDomain 
    Dim obAccounts 
    Dim obNewAccount 
    Set obDomain = obBaseApp.Domains.ItemByName(strDomain) 
   Set obAccounts = obDomain.Accounts
    Set obNewAccount = obAccounts.Add() 
    obNewAccount.Address = strUsername & "@" & strDomain 'username 
 obNewAccount.Password = strPassword 'password 
 obNewAccount.Active = 1 'activates user 
    obNewAccount.Maxsize = 0 'sets mailbox size, 0=unlimited 
    obNewAccount.PersonFirstName = strName 
    obNewAccount.PersonLastName = strSurname 
    obNewAccount.ForwardEnabled = strForwardEnabled 
    obNewAccount.ForwardAddress = strForwardAddress 
    obNewAccount.ForwardKeepOriginal = strForwardKeepOriginal 
    obNewAccount.Save() 'saves account 
    Set obNewAccount = Nothing 
    Set obDomain = Nothing 
    Set obAccounts = Nothing
```
End Sub

Lancio con doppio click il file script.vbs se tutto va bene visualizza il seguente messaggio

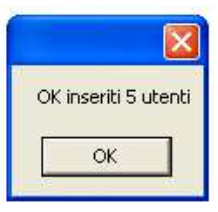

## Configurazione di hMailServer con Outlook Express

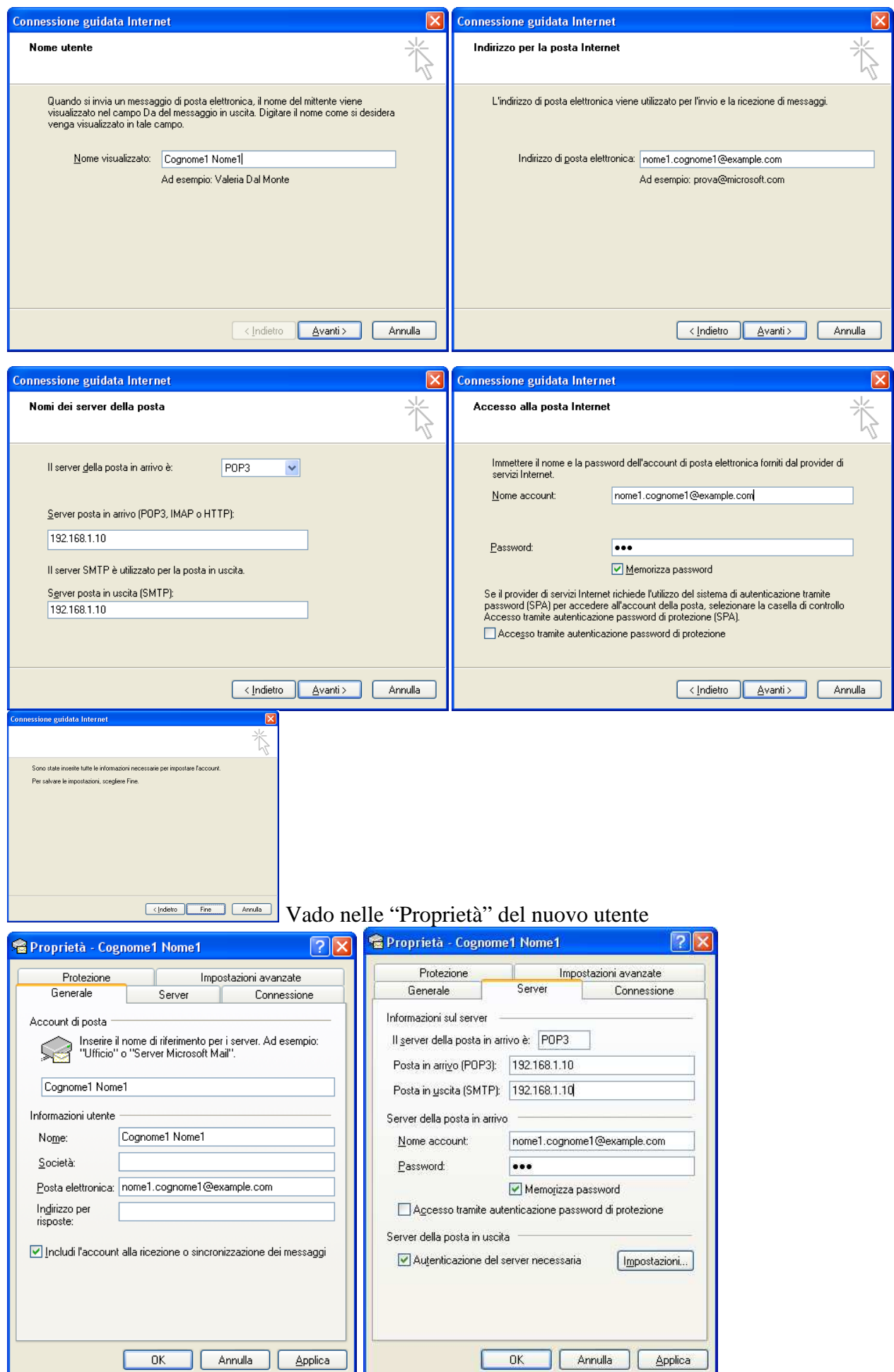

C

I

Se dopo la configurazione l'email in outlook express resta in "**Posta in uscita**" e non la invia controllate il firewall di windows xp che sia settato come segue:

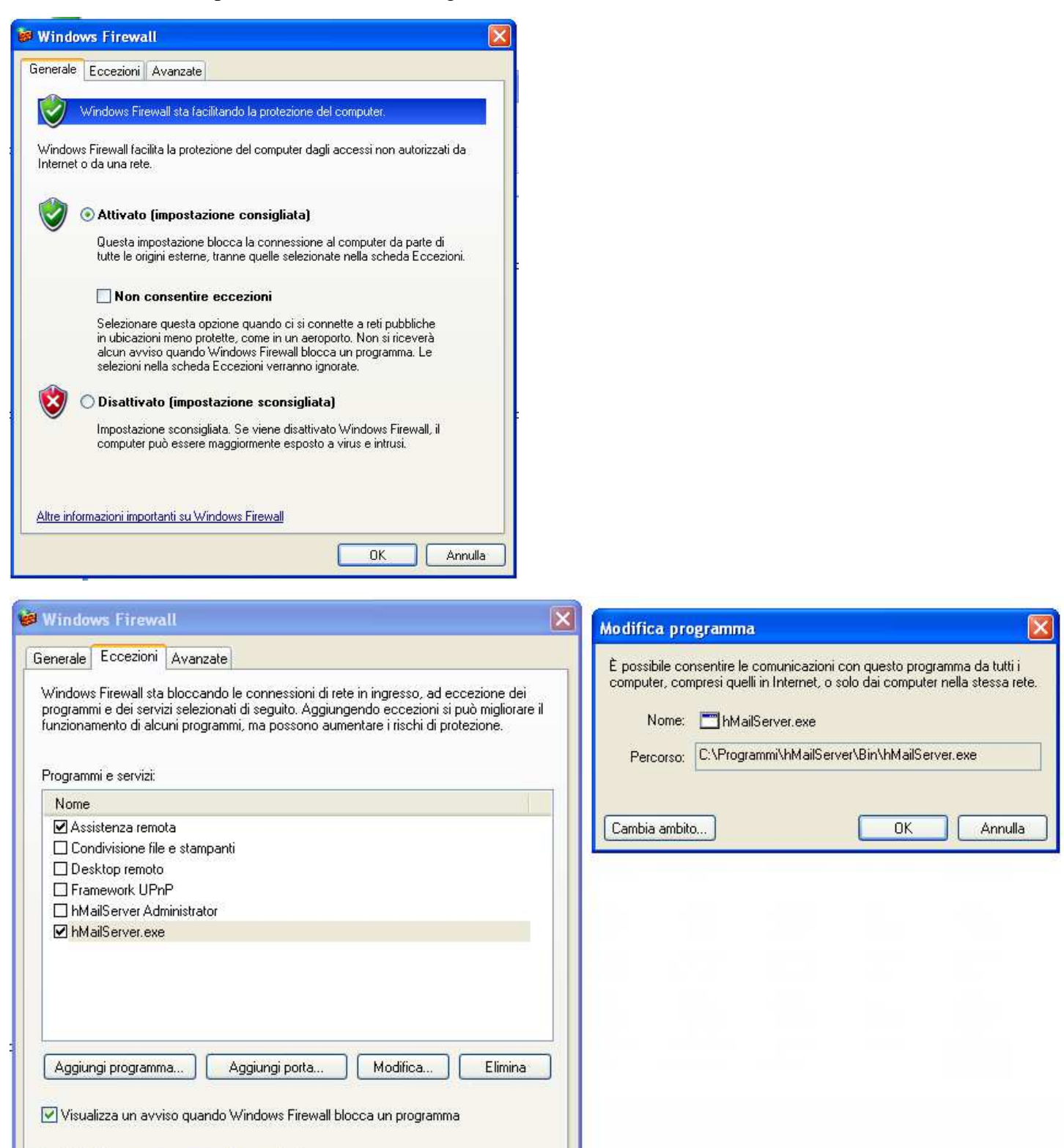

**OK** 

Annulla

Quali rischi possono comportare le eccezioni